## Login instructions for auction game

#### To play a game, click on "Client Play".

2. Click on Available games: "01\_strategic\_equivalence…"

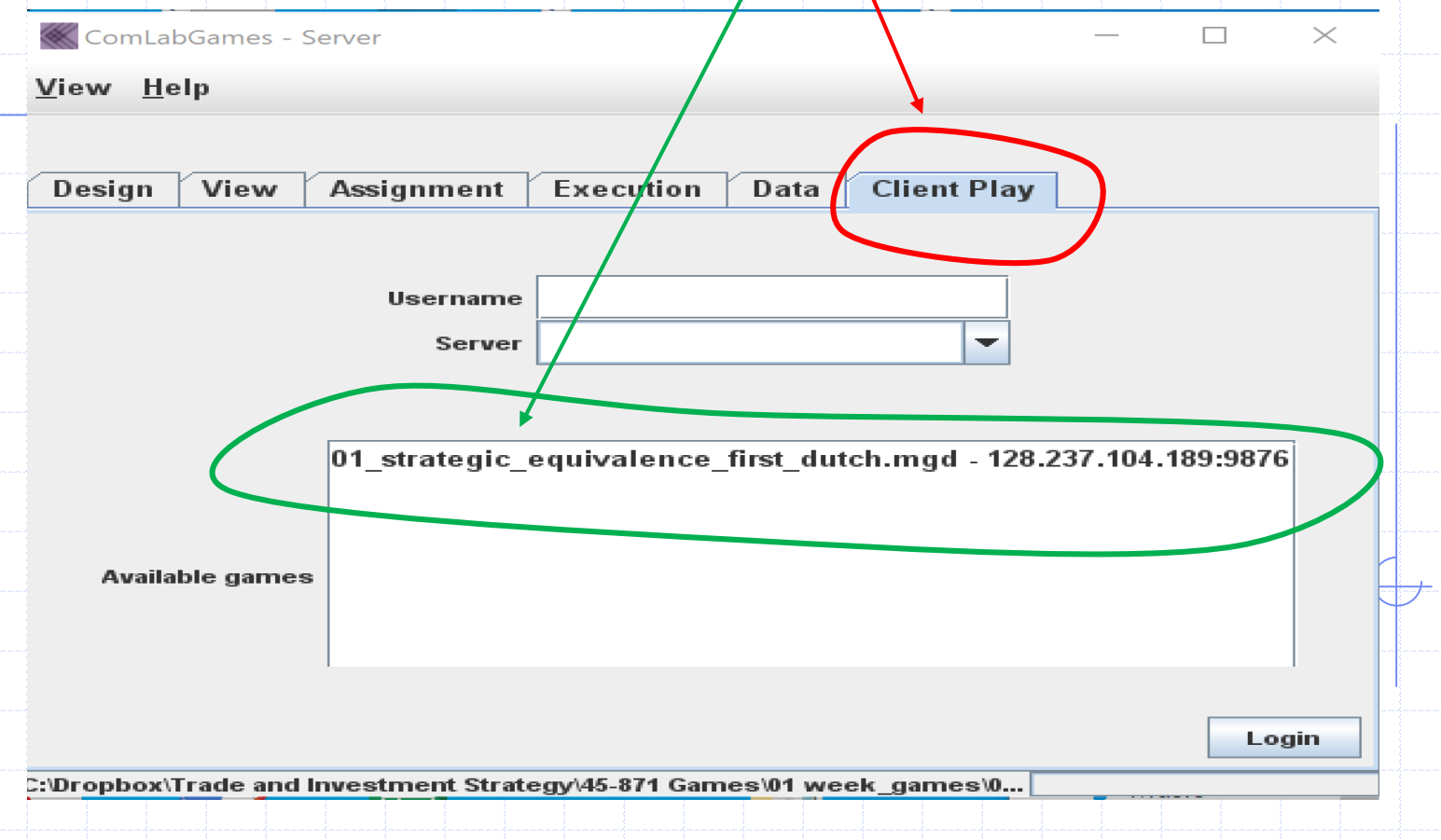

# Required steps to login

1. Server address: 128.237.104.189:9876 will appear automatically after selecting "01\_strategic...". If not type 128.237.104.189 in server 2. Write a username. 3. Click on "Login".  $\times$ View Help Design View Assignment Execution Data **Client Play** Username Ari 128.237.104.189.9876 **Server** ▼ 01 strategic equivalence first dutch.mgd - 128.237.104.189:9876 **Available games** Login ::\Dropbox\Trade and Investment Strategy\45-871 Games\01 week\_games\0..

### Auction window

- 1. In this example four subjects need to login to start the auction game. The first three subjects to login will see a blank screen.
- 2. When a required/number of subjects login, the auction window replaces the blank window.

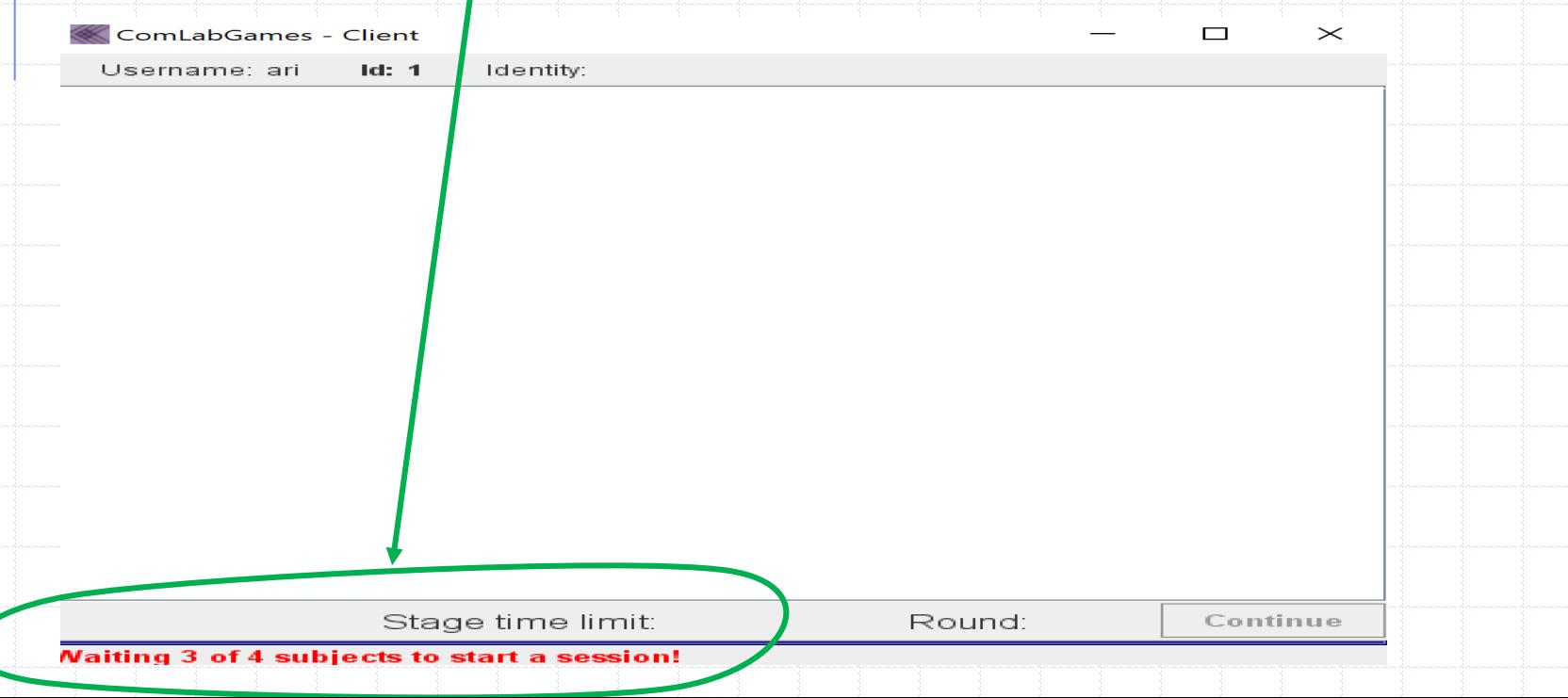

## Auction window and instruction window

1. Instruction and auction window appears on your screen. To close the instruction window click on "x". To retrieve it click on "Description".

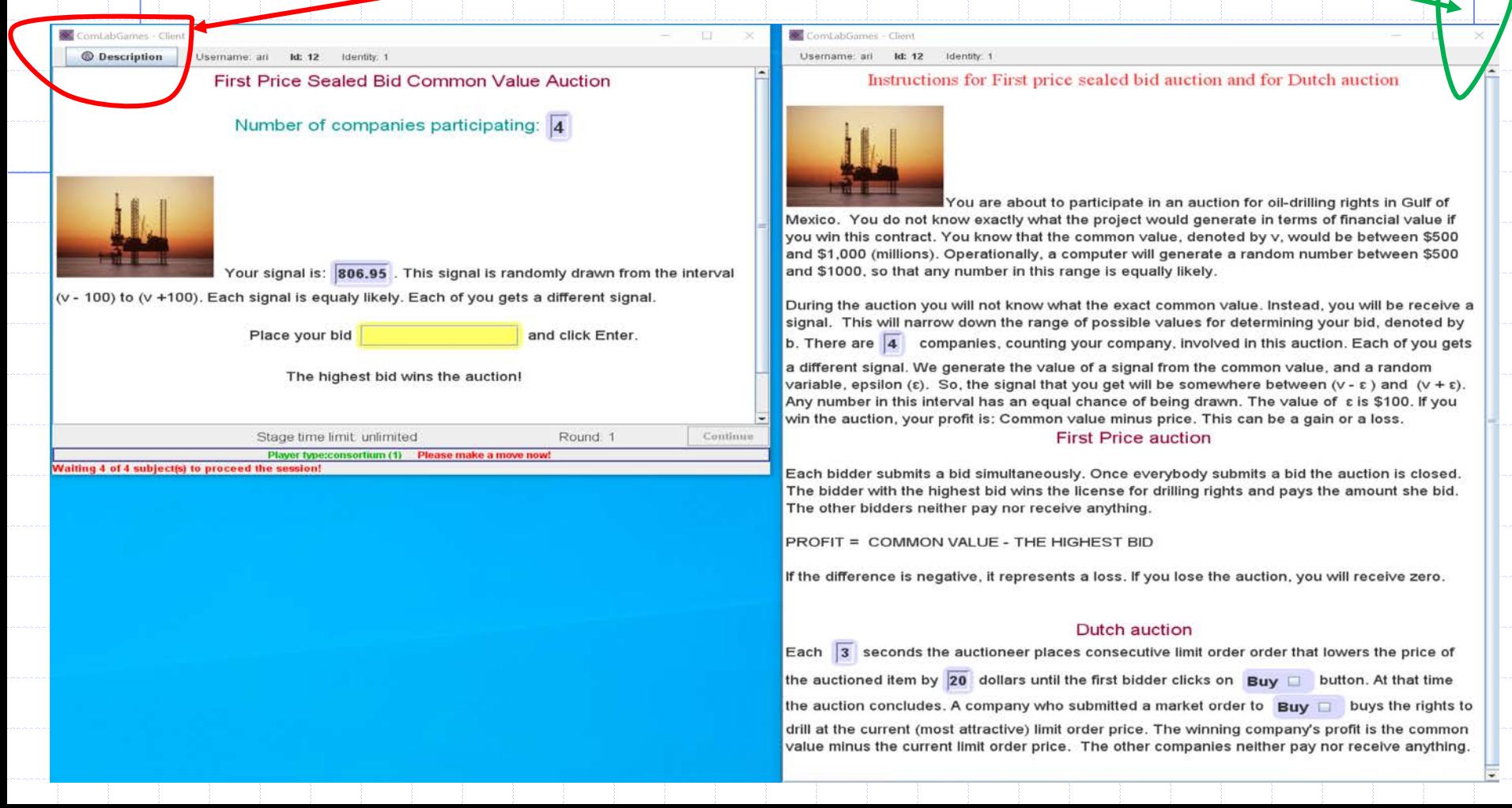

# Write a bid in a first price sealed bid auction

1. Write a number and click Enter (you can enter decimal number like 800.25). 2. After submitting the bid, your bid should be colored in red.

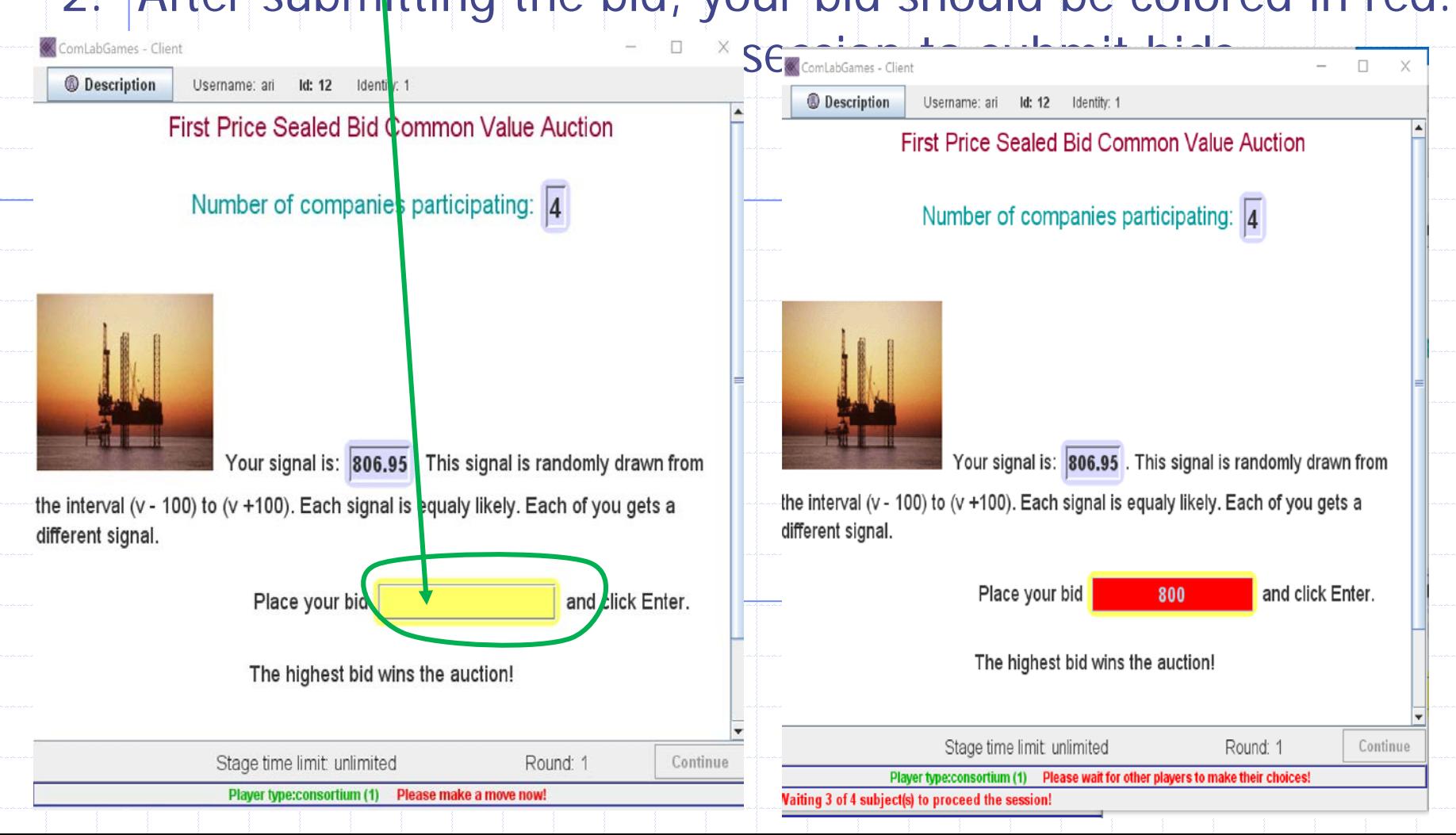

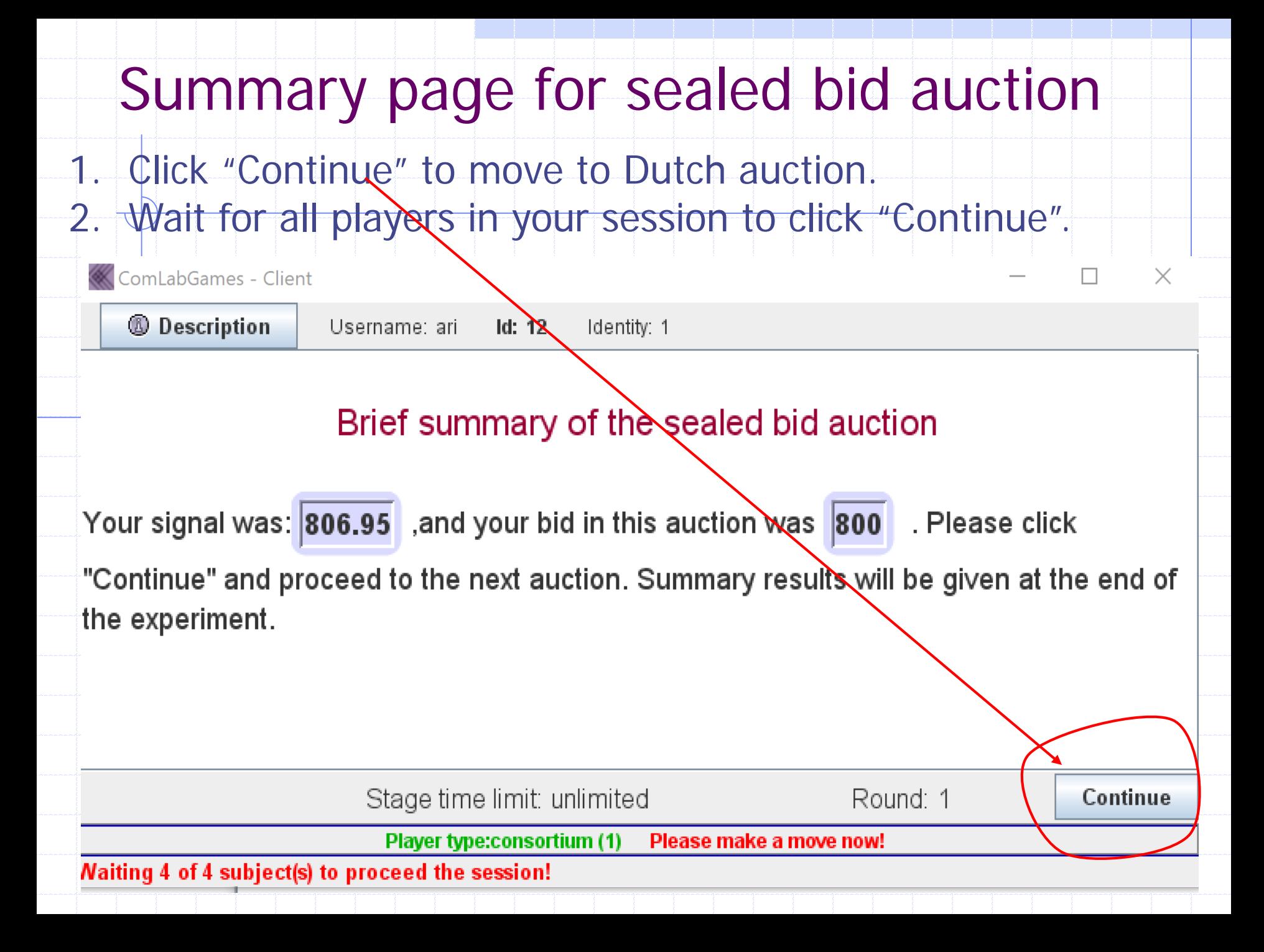

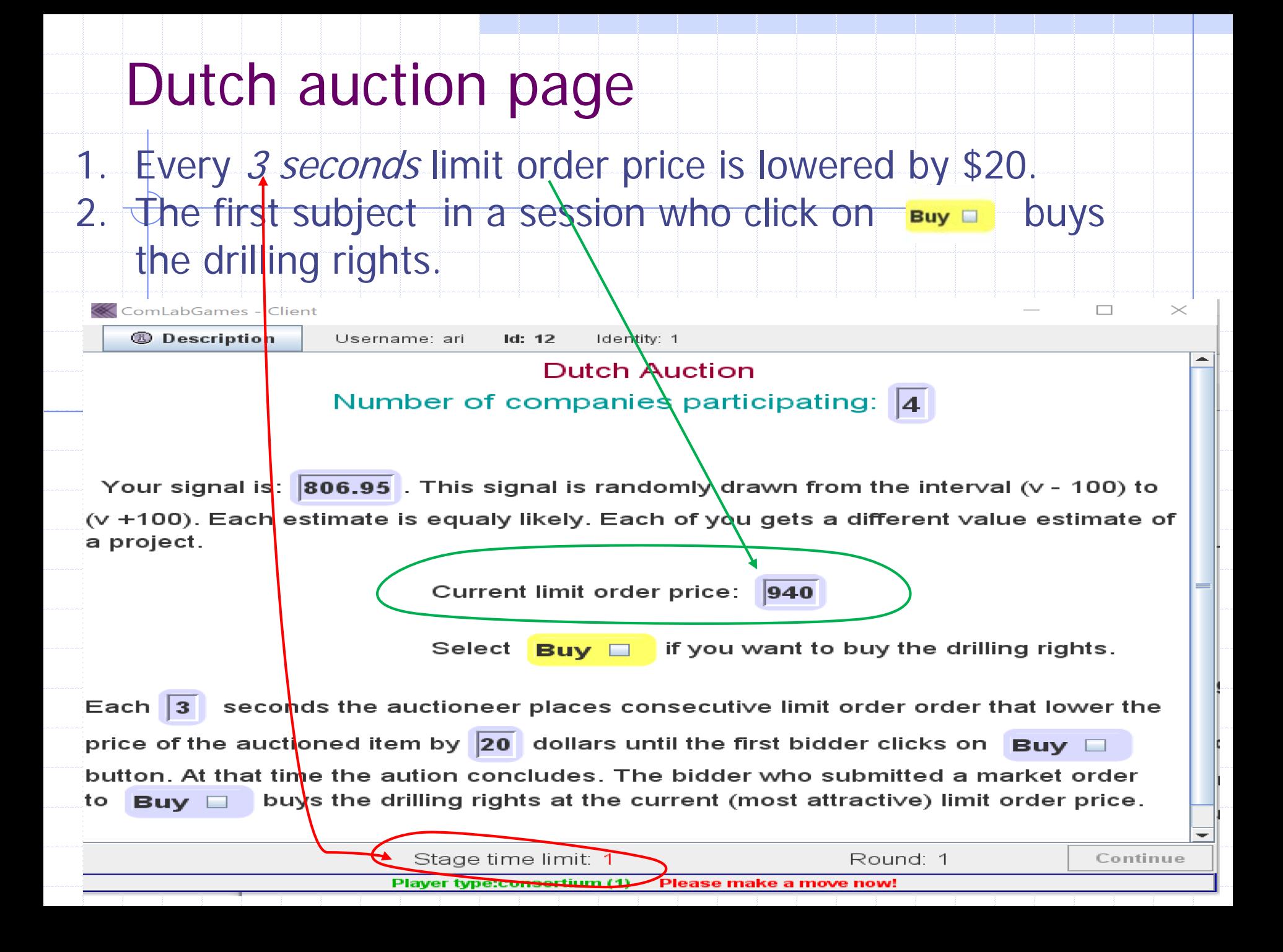

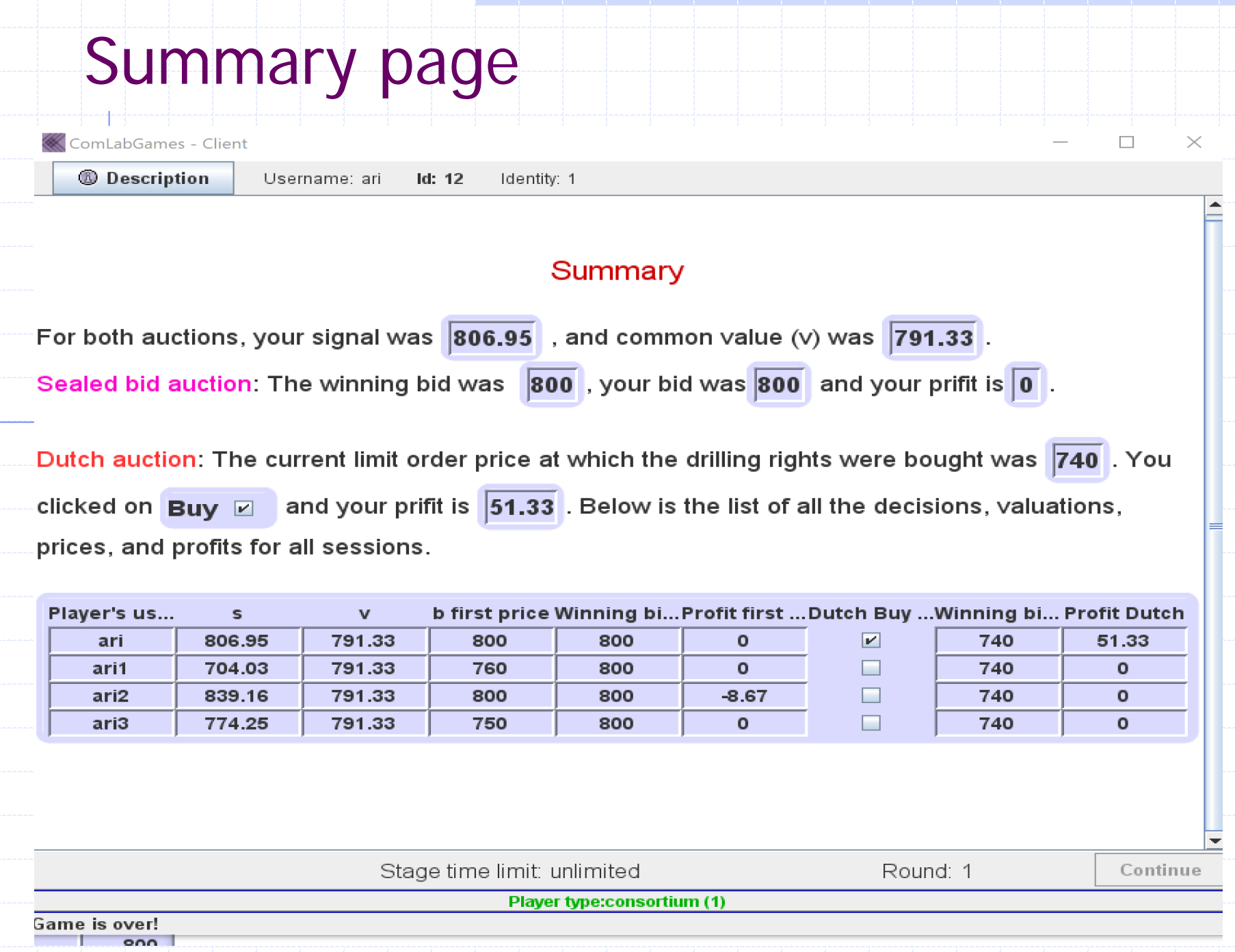